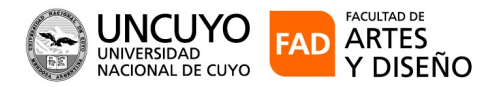

## **SIU-GUARANI 3 AUTOGESTIÓN – PERFIL ESTUDIANTES**

Ingrese: www.guarani.fad.uncu.edu.ar

Opción: Estudiantes y Docentes

- 1) Inicio de sesión en el sistema.
- El usuario es el mismo que tenía el sistema anterior.

Si es la primera vez que ingresa al sistema u olvido su contraseña, deberá usar la siguiente opción para reestablecerla:

## **¿Olvidaste tu contraseña o sos un usuario nuevo?**

Nota: es requisito fundamental tener registrado un mail válido, de lo contrario no se podrán crear o restablecer los datos de acceso

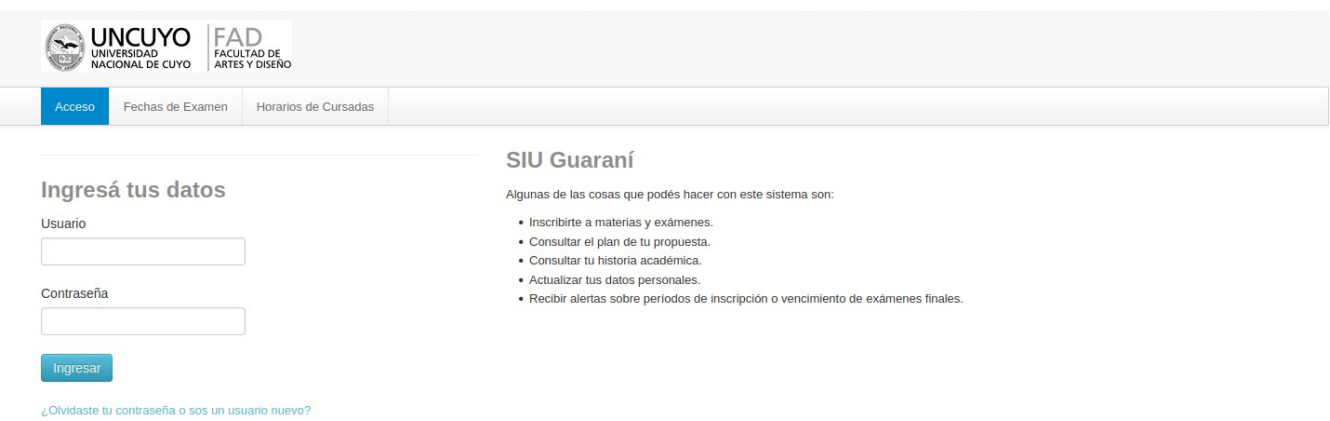

## 2- Ingreso al Sistema

Al ingresar aparece el siguiente menú: Inscripción a Materias Inscripción a Exámenes, Reporte, Encuestas y Trámites

Desde el nombre de usuario se cierra sesión

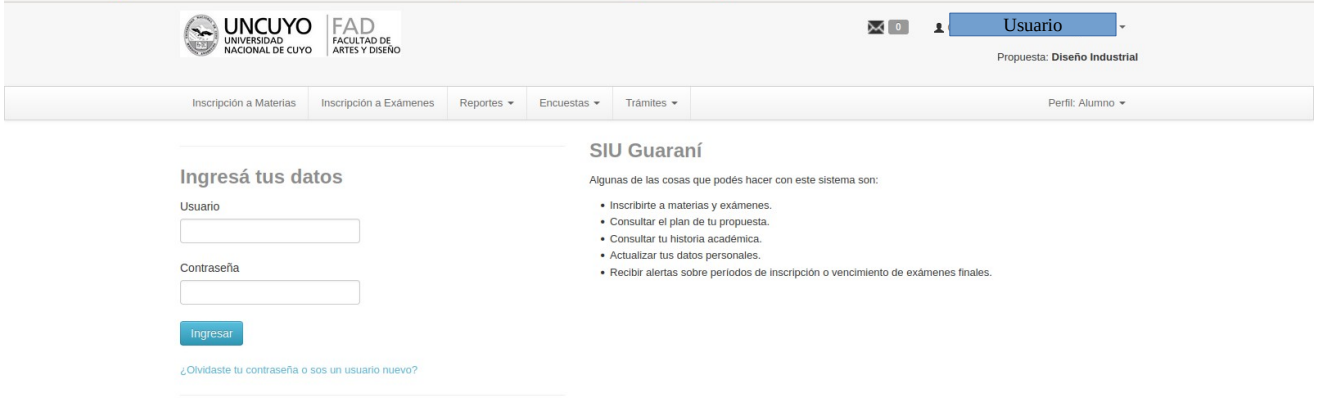

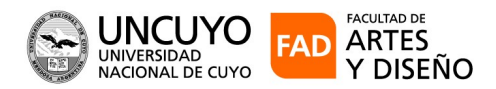

## 3) Tramites

Desde este menú podemos descargar las certificaciones que estén permitidos Generar.

La solicitud de Títulos y Certificados Parciales de estudio no se pueden descargar Seleccionamos la opción Solicitar Constancias y Certificados.

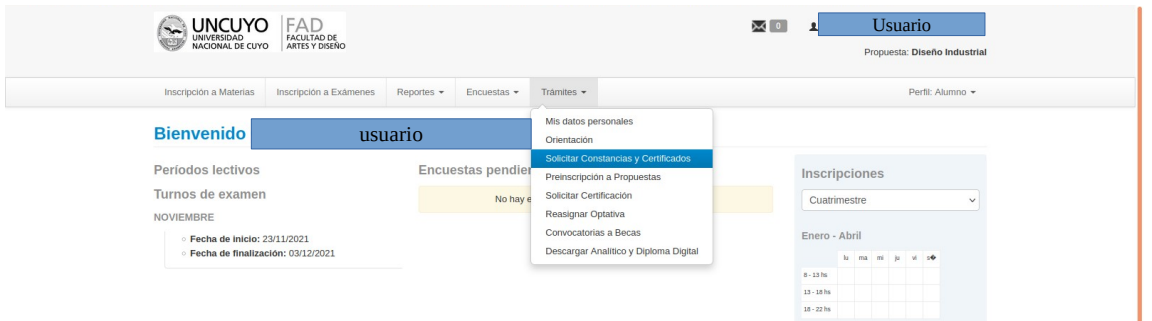

Pulsamos el botón nueva solicitud y nos aparecen las constancias que podemos solicitar.

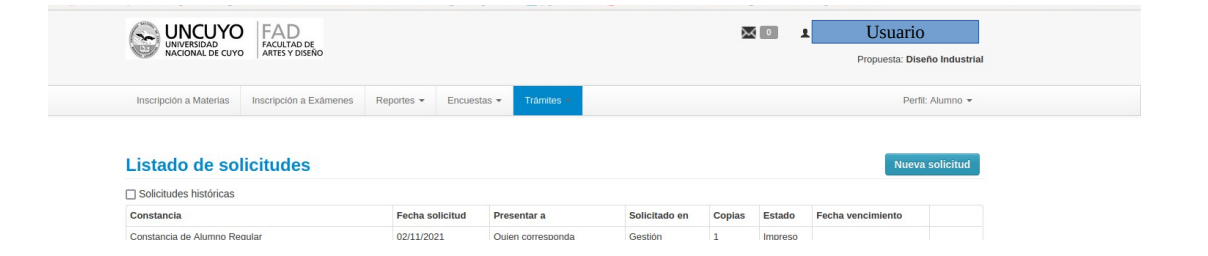

Opción "Constancia" seleccionamos las que el sistema ofrece y en "Presentar a" Escribimos a quien esta destinado el Certificado o Constancia y luego pulsamos Guardar.

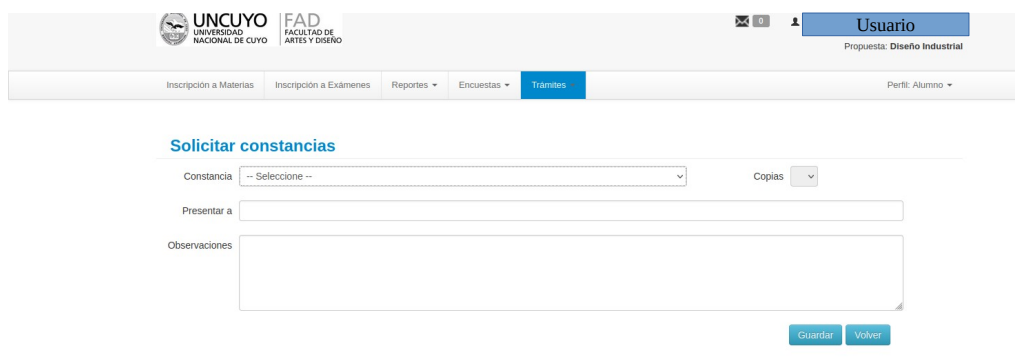

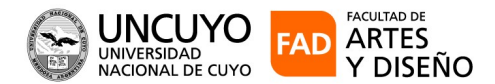

Si se genero correctamente muestra el siguiente mensaje "La solicitud se genero correctamente" Por último para descargar la constancia en formato PDF, se vuelve a ir al menú trámites opción "Solicitar Constancias y Certificaciones" y debe aparecer el mismo en formato PDF, listo para Descargar

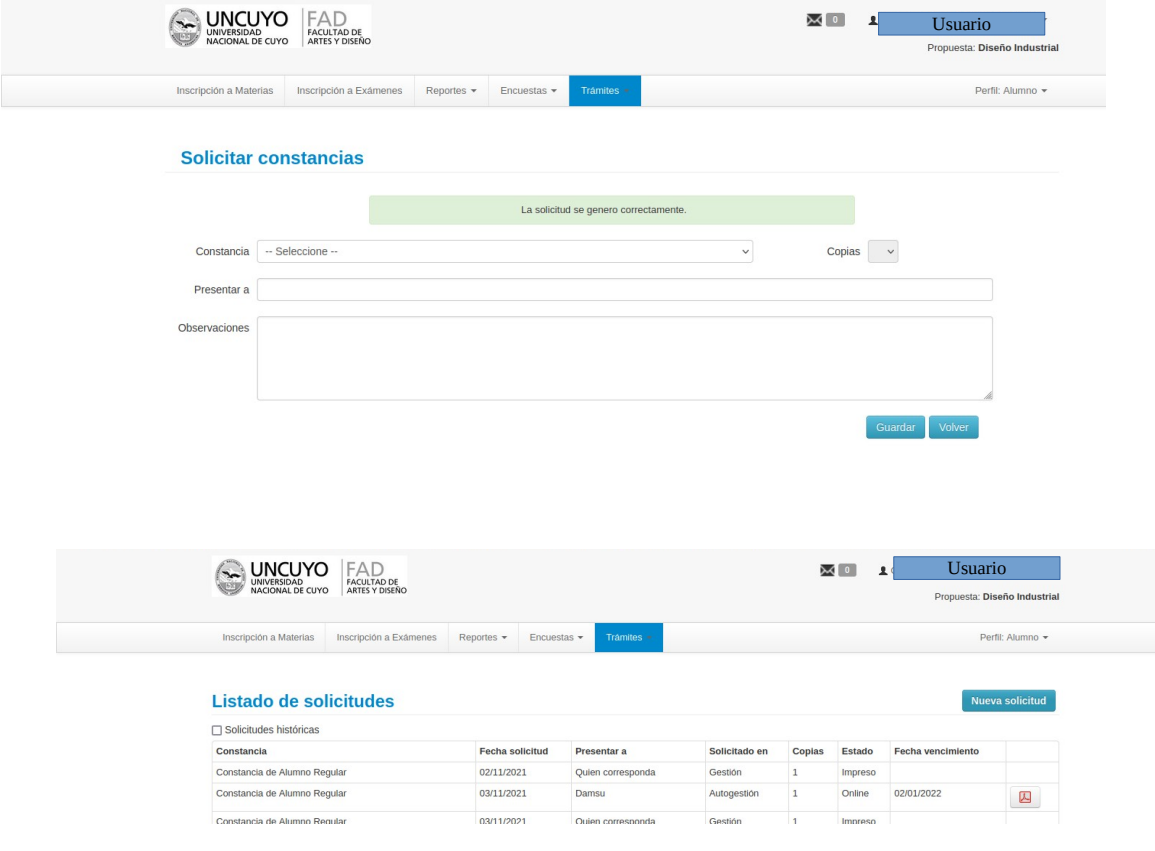